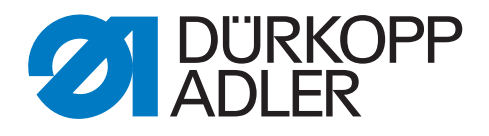

# 650

# Additional Instructions

Performing a software update

# **IMPORTANT READ CAREFULLY BEFORE USE KEEP FOR FUTURE REFERENCE**

All rights reserved.

Property of Dürkopp Adler AG and protected by copyright. Any reuse of these contents, including extracts, is prohibited without the prior written approval of Dürkopp Adler AG.

Copyright © Dürkopp Adler AG 2016

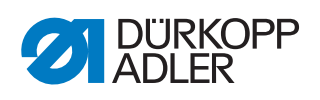

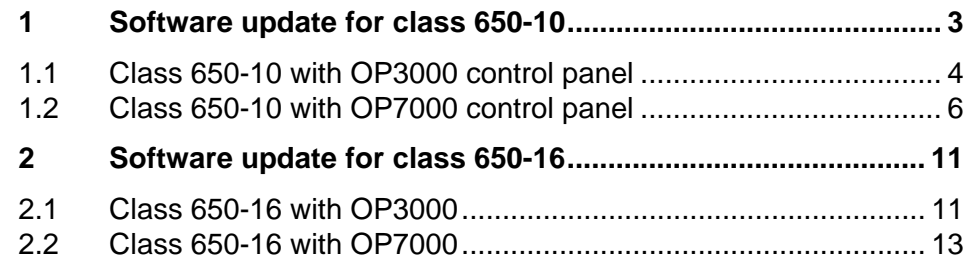

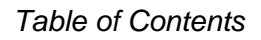

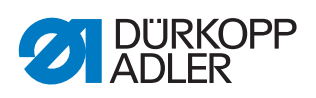

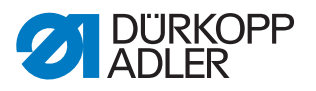

# <span id="page-4-0"></span>**1 Software update for class 650-10**

The machines of class 650-10 are shipped with the DAC comfort control.

The machines are equipped with either the OP3000 or the OP7000 control panel.

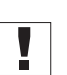

#### **Important**

Before performing the software update, check if a **600 gr. spring balance** is available. If not available, the spring balance can be ordered from Dürkopp Adler under part number 0APP 001503.

After an update from an older software version to version **A 03.62**, a spring tension calibration must be carried out using the spring balance.

Before performing a software update from an older software version to version **A 03.62**, check the hardware version of the DAC comfort control. The hardware version must be **V2.0** or later.

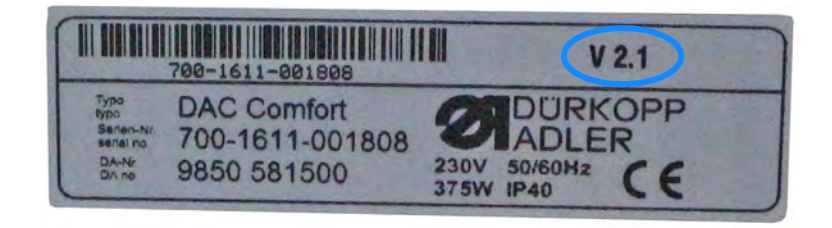

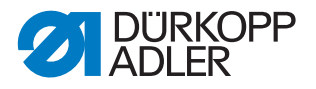

## <span id="page-5-0"></span>**1.1 Class 650-10 with OP3000 control panel**

#### **Information**  $\mathbf{i}$

Machines with software versions up to and including **A 03.27** require that you perform a comprehensive, one-time update (bootloader update). Machines with software versions **A 03.29** do not require a bootloader update and can be updated immediately.

- 1. The bootloader software can be requested by emailing service@duerkopp-adler.com.
- 2. Unzip the file to a USB key.
- This will create 2 folders: *bootscr* and *update*.
- 3. Plug the USB key (2) into the USB port (3) on the control (1).
- 4. Switch on the machine.
- $\%$  The update is launched. The LEDs (4) illuminate. The update is complete when only the POWER LED is lit.

*Fig. 1: Class 650-10 with OP3000 (1)*

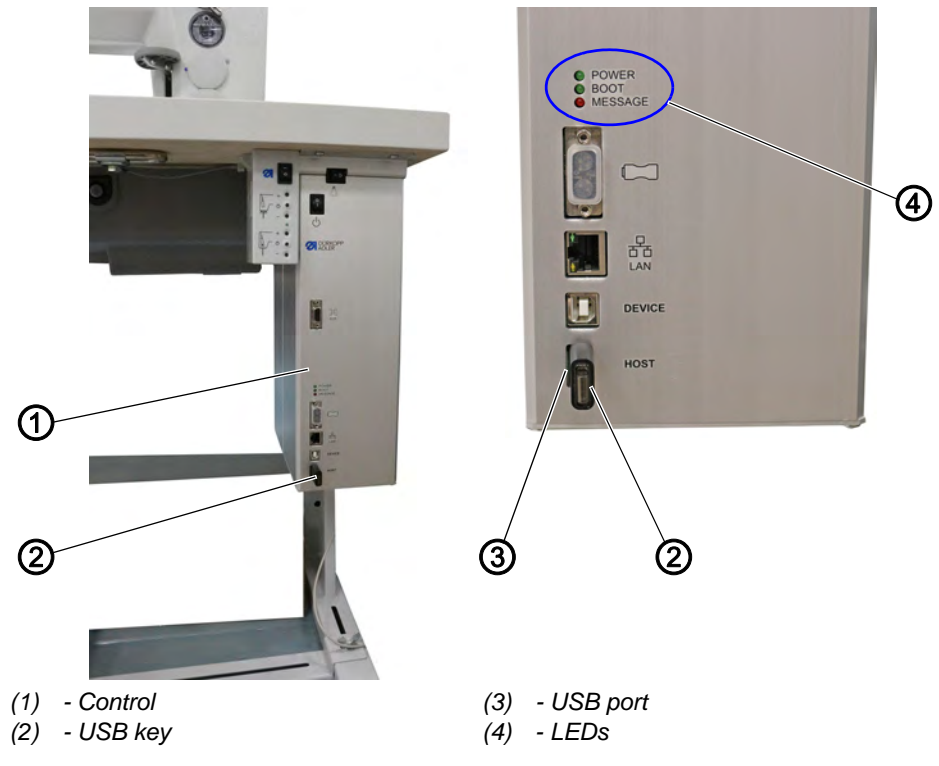

33

To perform the software update:

- 1. The machine-specific update can be requested by emailing service@duerkopp-adler.com.
- $\%$  The program is packaged as a .zip file whose name reflects the part number of the program, the software status and the date it was created, e. g. 9899\_0650\_700\_\*.\*\*\_YYY-MM-DD.zip

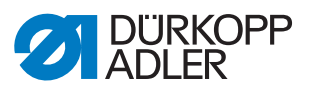

- 2. Uncompress the .zip file to a Dürkopp Adler USB key (part number 9835 301003).
- The ending of the update file is .*dacimg*.
- 3. Plug the USB key (2) into the USB port (3) on the control (1).
- 4. Switch on the machine.
- $\%$  The update is launched. The LEDs (4) illuminate.
- $\%$  The update is complete when only the POWER LED is lit.

#### **Important**  $\mathbf{r}$

- 5. After updating an older software version to version **A 03.62**, calibrate the electronic thread tension ( *Service Instructions*).
- $\%$  The machine is ready for sewing.

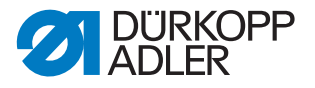

## <span id="page-7-0"></span>**1.2 Class 650-10 with OP7000 control panel**

#### **Information**  $\boldsymbol{i}$

Machines with software versions up to and including **A 03.27** require that you perform a comprehensive, one-time update (bootloader update). Machines with software versions **A 03.29** do not require a bootloader update and can be updated immediately.

- 1. The bootloader software can be requested by emailing service@duerkopp-adler.com.
- 2. Unzip the file to a USB key.
- This will create 2 folders: *bootscr* and *update*.
- 3. Plug the USB key (2) into the USB port (3) on the control (1).
- 4. Switch on the machine.
- $\%$  The update is launched. The LEDs (4) illuminate. The update is complete when only the POWER LED is lit.

*Fig. 2: Class 650-10 with OP7000 (1)*

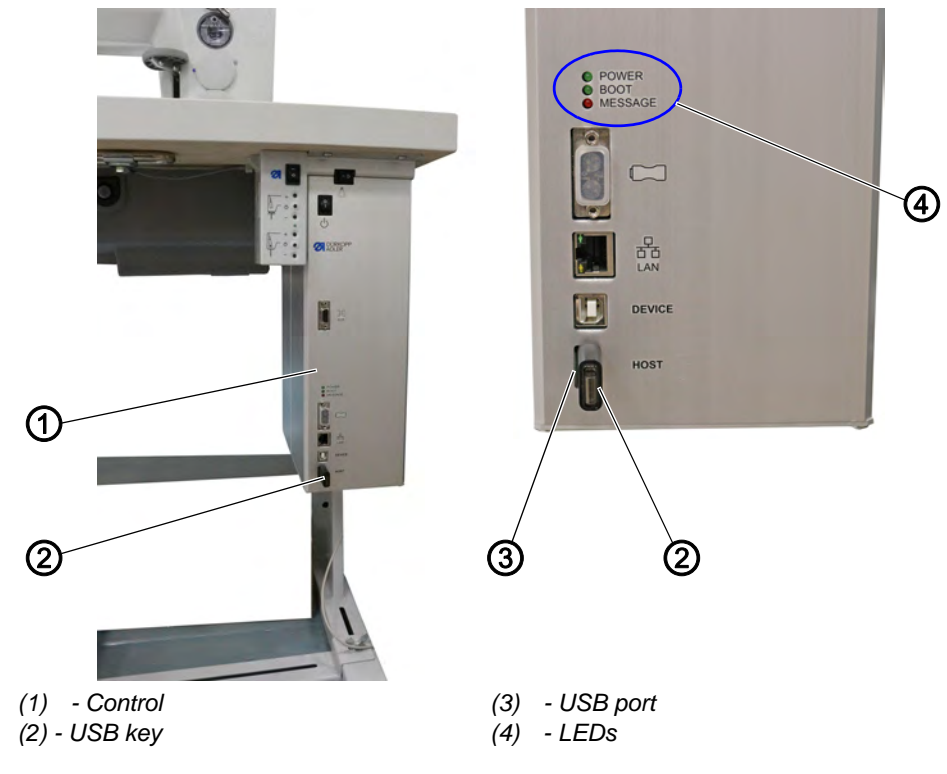

33

To perform the software update:

1. The machine-specific update can be requested by emailing service@duerkopp-adler.com. The file is named, for example: **9899\_65000\_700\_A0\*.\*\*\_YYYY\_MM\_DD.jcbi**

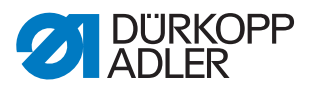

2. Copy the update file to a blank Dürkopp Adler USB key (part number 9835 301003).

*Fig. 3: Class 650-10 with OP7000 (2)*

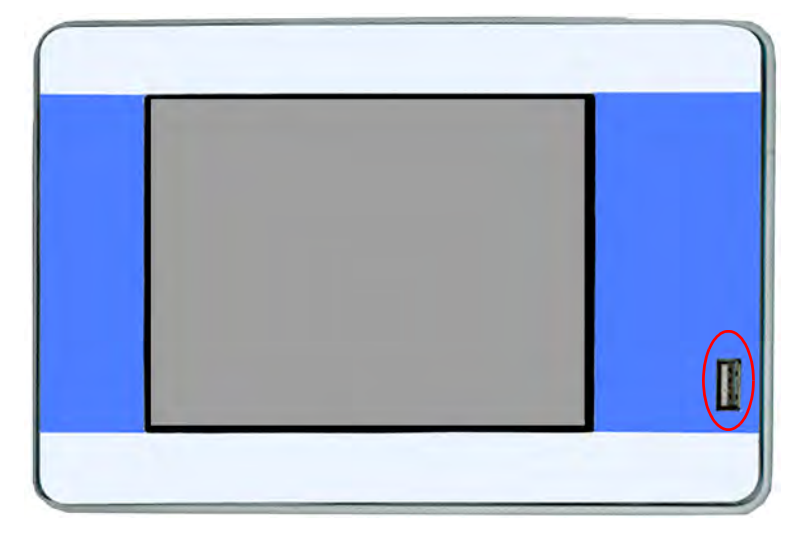

- 3. Switch off the machine and wait for approx. 15 seconds.
- 4. Connect the Dürkopp Adler USB key to the OP7000.
- 5. Restart the machine.
- $\%$  The OP7000 detects the USB key and updates the control panel software.

*Fig. 4: Class 650-10 with OP7000 (3)*

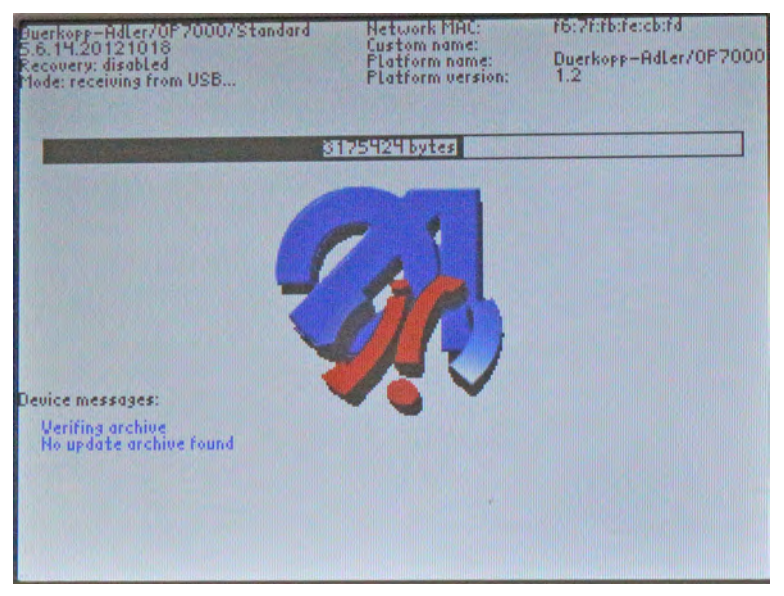

 $\%$  The update will take approx. 2 minutes.

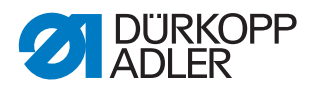

#### **Important**

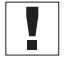

Do not switch off the machine while the update is in progress.

- $\%$  Remove the USB key when prompted to do so:
- *Fig. 5: Class 650-10 with OP7000 (4)*

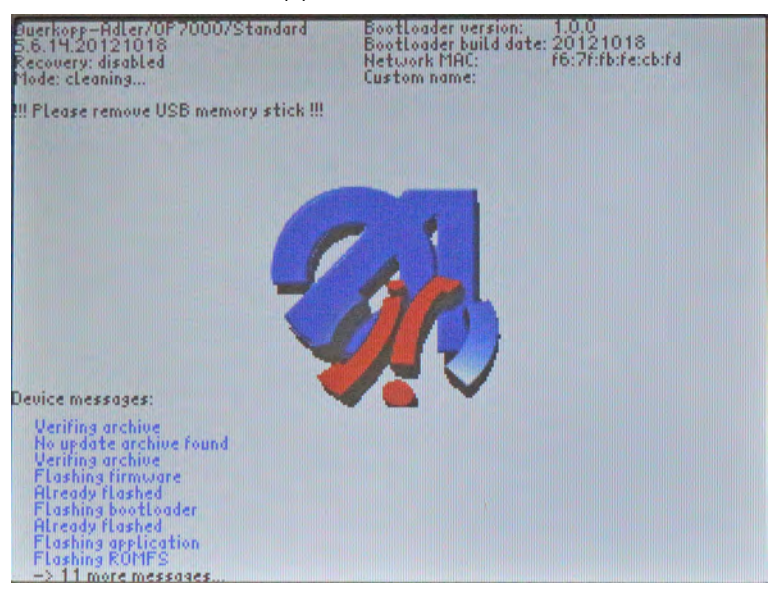

- $\%$  The machine restarts automatically. The display shows notice 8403: *Machine has an outdated program. Should a new program be transmitted?*
- *Fig. 6: Class 650-10 with OP7000 (5)*

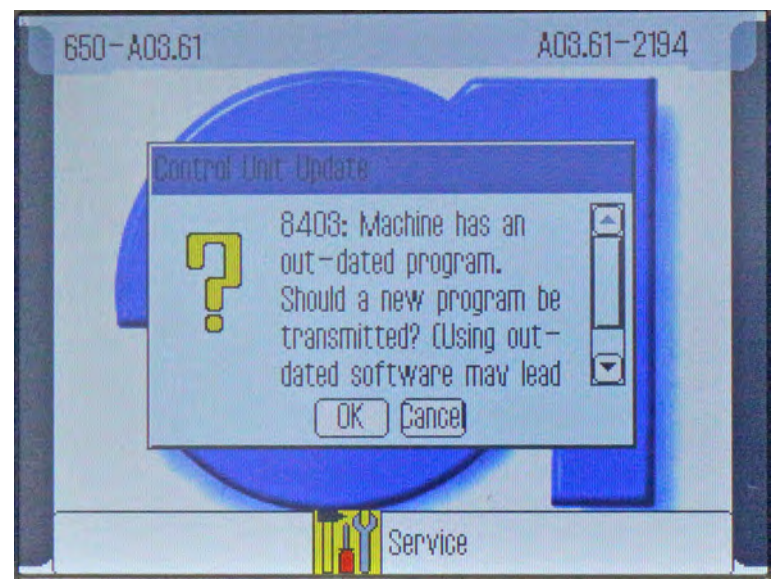

- 6. Confirm with **OK**.
- $\%$  The update is carried out.

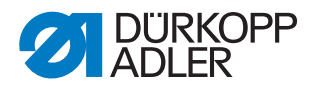

*Fig. 7: Class 650-10 with OP7000 (6)*

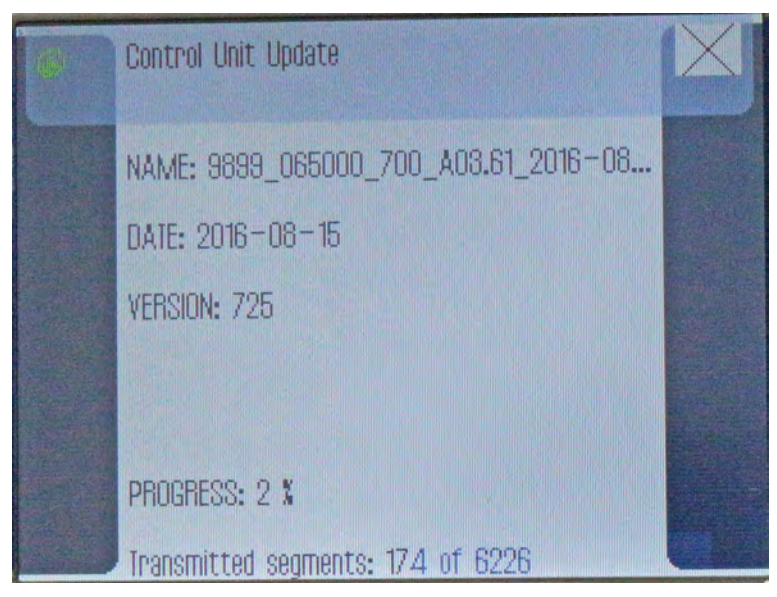

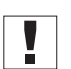

### **Important**

Do not switch off the machine while the update is in progress!

The display shows notice 8408: *Waiting for Reset by machine* ...

*Fig. 8: Class 650-10 with OP7000 (7)*

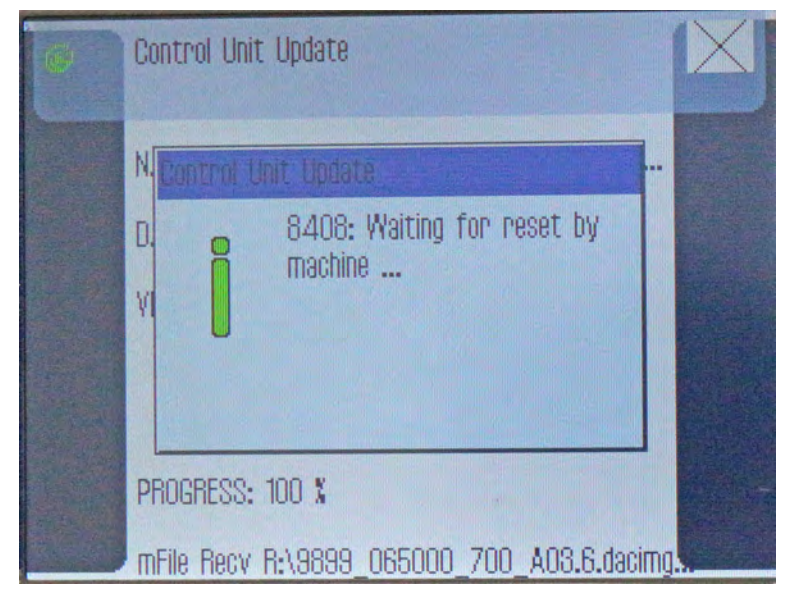

 $\%$  The machine restarts automatically. After restarting, the machine loads the start screen.

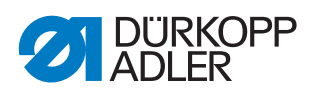

 $|\boldsymbol{i}|$ 

## **Information**

If the machine does not restart automatically, switch the machine off and back on again.

#### **Important**  $\boxed{1}$

- 7. After updating an older software version to version **A 03.62**, calibrate the electronic thread tension ( *Service Instructions*).
- $\%$  The machine is ready for sewing.

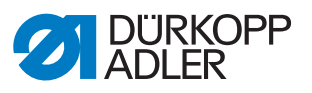

# <span id="page-12-0"></span>**2 Software update for class 650-16**

The machines of class 650-10 ship with the DAC III control.

The machines are equipped with either the OP3000 or the OP7000 control panel.

## <span id="page-12-1"></span>**2.1 Class 650-16 with OP3000**

To perform the software update, you will need the

- dongle containing the latest software
- **OR**
- a blank dongle (part number 9835 901005)
- current software (9899\_DAC001\_000\_A0\*.\*\*\_YYYY\_MM\_DD.dng)
- Software *Dongle Copy* (download from Dürkopp Adler's website)
- Dongle connector for writing the software to the dongle (part number 9850 001211)

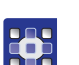

To perform the software update:

- 1. Send an email to service@duerkopp-adler.com to request a dongle with the latest software or a blank dongle, the current software, the software Dongle Copy and a dongle connector.
- 2. Load the current software onto the dongle.
- 3. Switch off the machine.

*Fig. 9: Class 650-16 with OP3000 (2)*

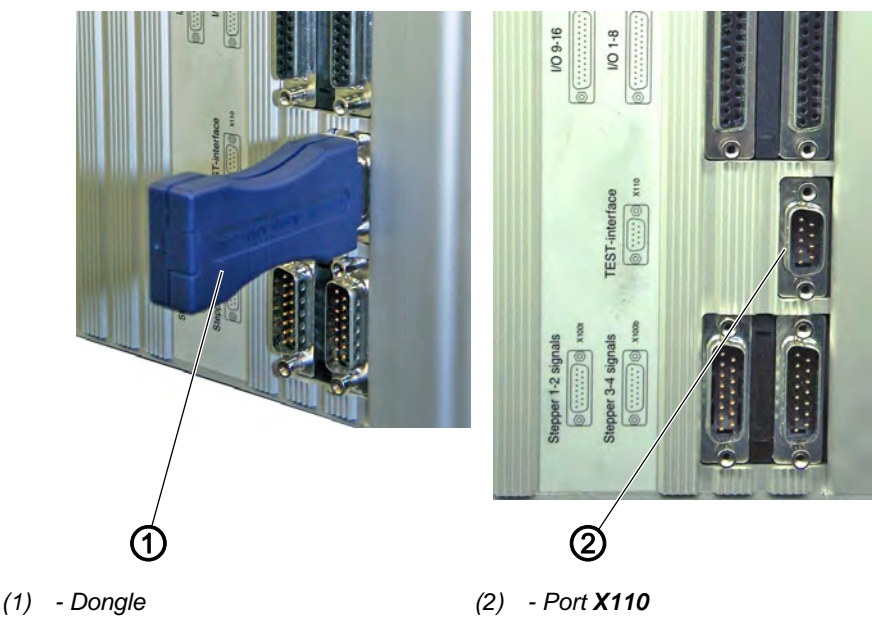

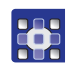

4. Plug the dongle (1) into port **X110** (2) on the DAC III control.

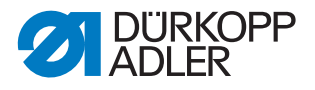

- 5. Switch on the machine.
- $\%$  The software update starts automatically. The firmware version is indicated on the left side of the display. The update will take approx. 1 minute.

*Fig. 10: Class 650-16 with OP3000 (3)*

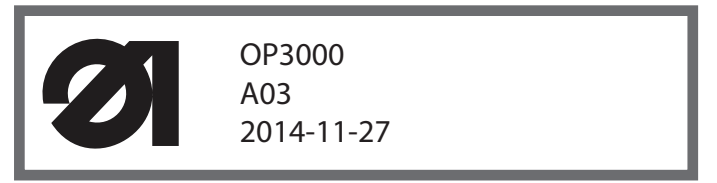

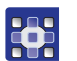

 $\%$  Once the software update is complete, the new software version will be shown on the right side of the display.

*Fig. 11: Class 650-16 with OP3000 (4)*

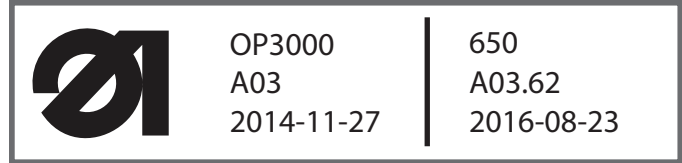

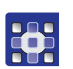

- $\%$  The machine restarts automatically and is in sewing mode.
- 6. Switch the machine off and remove the dongle (1).

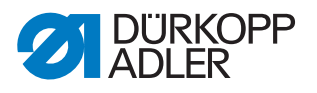

## <span id="page-14-0"></span>**2.2 Class 650-16 with OP7000**

*Fig. 12: Class 650-16 with OP7000 (1)*

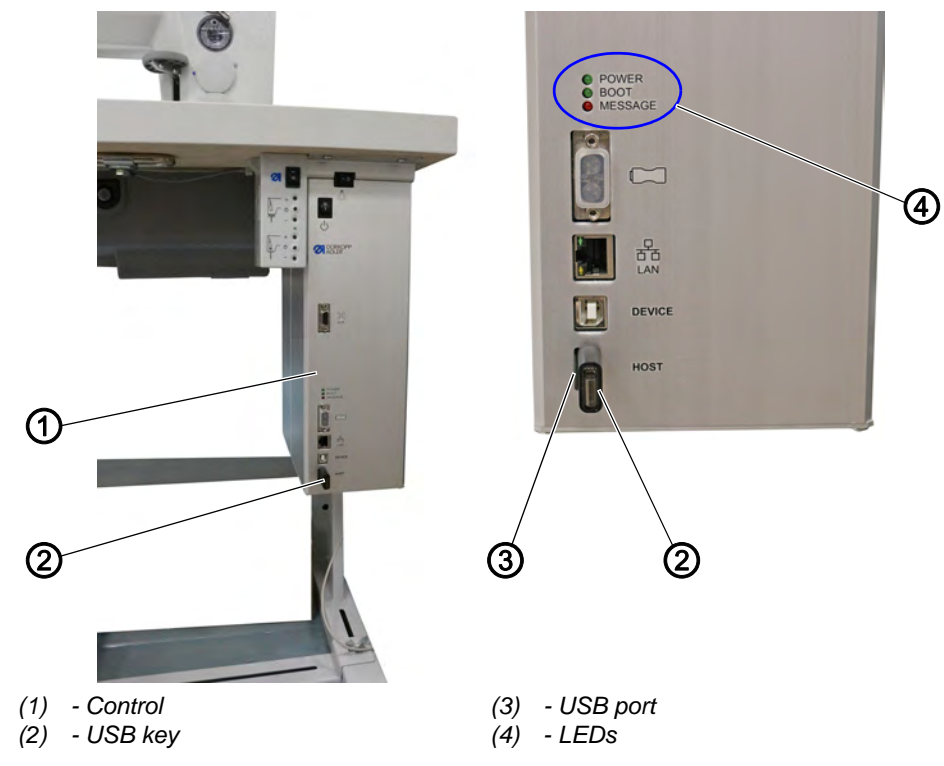

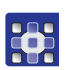

To perform the software update:

- 1. The machine-specific update can be requested by emailing service@duerkopp-adler.com. The file is named, for example: **9899\_65000\_700\_A0\*.\*\*\_YYYY\_MM\_DD.jcbi**
- 2. Copy the update file to a blank Dürkopp Adler USB key (part number 9835 301003).

*Fig. 13: Class 650-16 with OP7000 (2)*

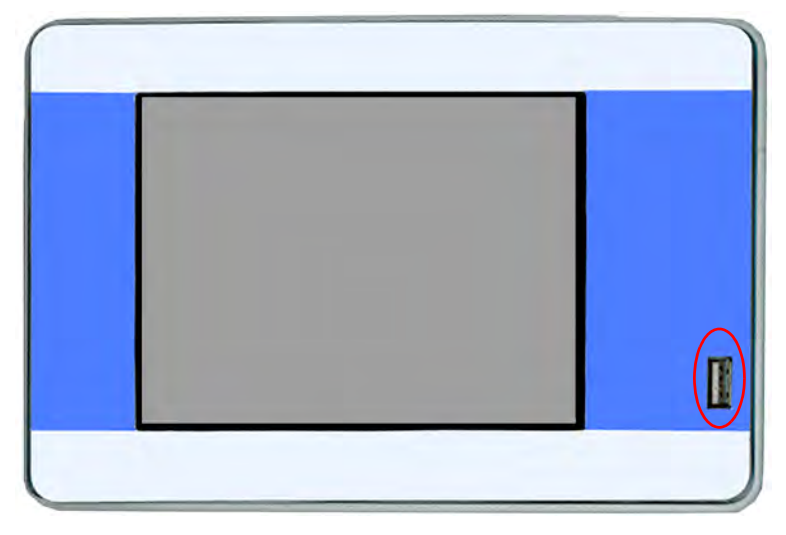

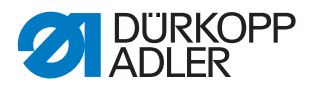

- 3. Switch off the machine and wait for approx. 15 seconds.
- 4. Connect the Dürkopp Adler USB key to the OP7000.
- 5. Restart the machine.
- $\%$  The OP7000 detects the USB key and updates the control panel software.
- *Fig. 14: Class 650-16 with OP7000 (3)*

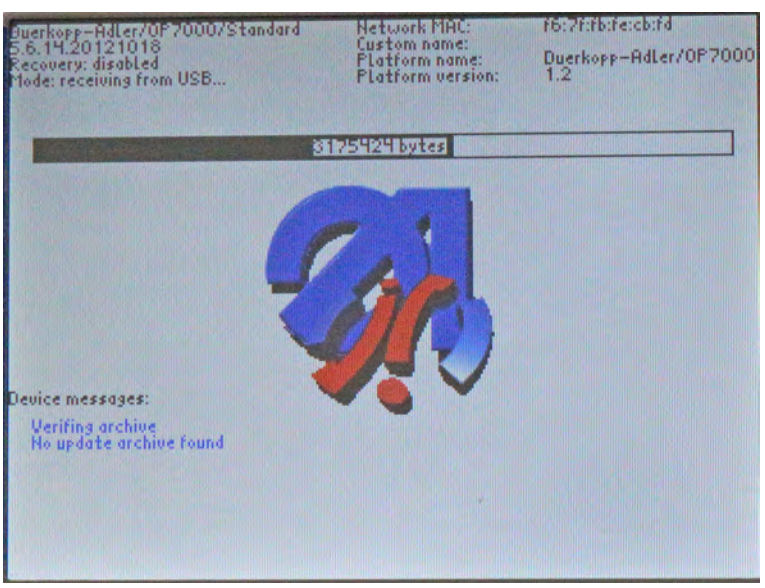

 $\%$  The update will take approx. 2 minutes.

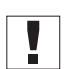

#### **Important**

Do not switch off the machine while the update is in progress.

- $\%$  Remove the USB key when prompted to do so:
- *Fig. 15: Class 650-16 with OP7000 (4)*

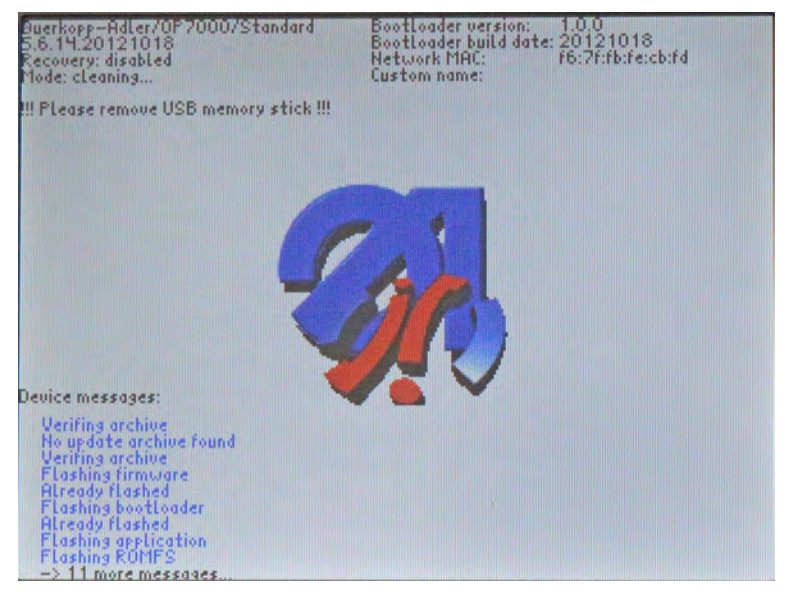

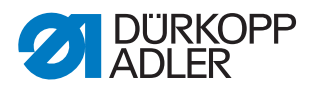

- $\%$  The machine restarts automatically.
- The display shows notice 8403: *Machine has an outdated program. Should a new program be transmitted?*
- *Fig. 16: Class 650-16 with OP7000 (5)*

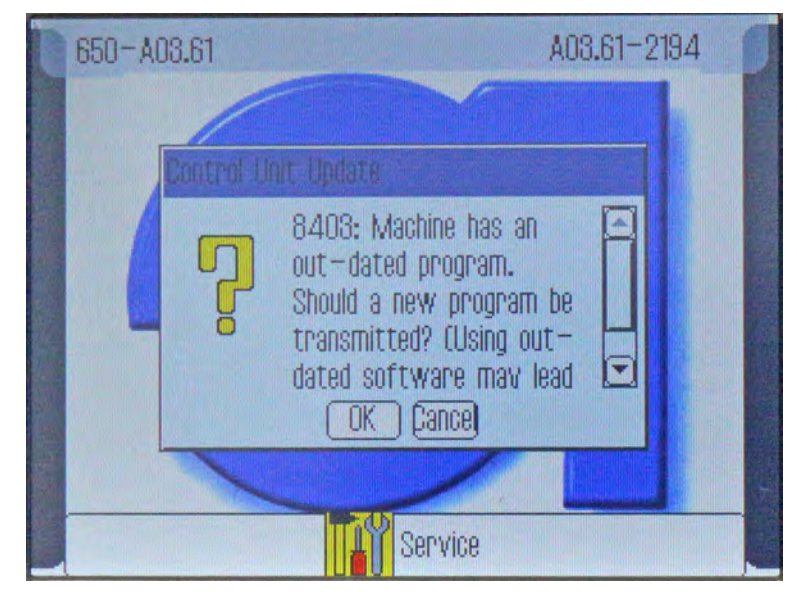

- 6. Confirm with **OK**.
- $\%$  The update is carried out.

*Fig. 17: Class 650-16 with OP7000 (6)*

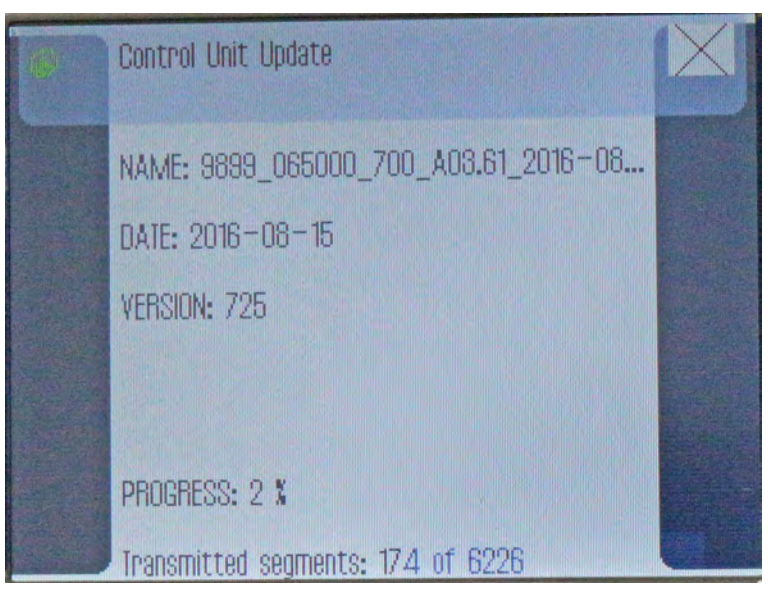

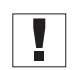

### **Important**

Do not switch off the machine while the update is in progress!

The display shows notice 8408: *Waiting for Reset by machine* ...

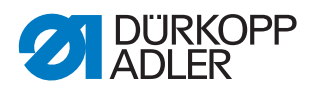

*Fig. 18: Class 650-16 with OP7000 (7)*

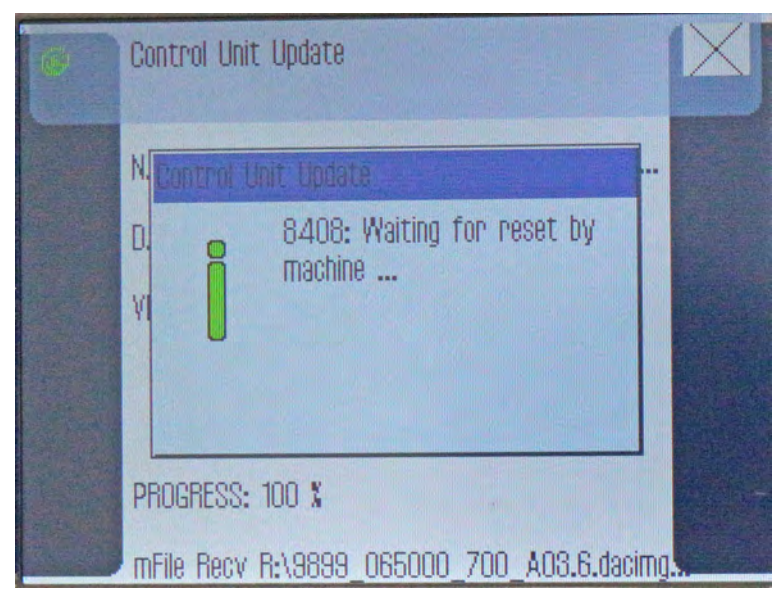

 $\%$  The machine restarts automatically. After restarting, the machine loads the start screen.

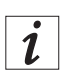

#### **Information**

If the machine does not restart automatically, switch the machine off and back on again

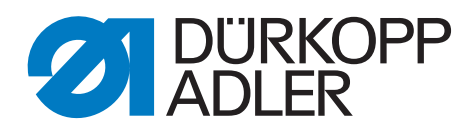

DÜRKOPP ADLER AG Potsdamer Str. 190 33719 Bielefeld **Germany** Phone: +49 (0) 521 925 00 Email: service@duerkopp-adler.com www.duerkopp-adler.com